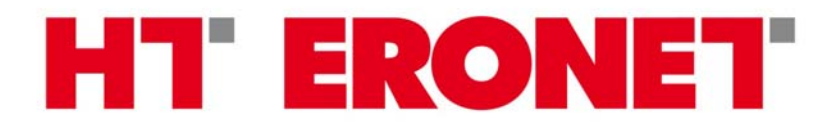

## **Windows 2000**

Kreiranje ADSL konekcije

## **Kreiranje ADSL konekcije (Windows 2000)**

Prije konfiguriranja veze za spajanje na Internet potrebno je instalirati RASPPoE, kojeg možete naći na našim stranicama: http://www.ht.ba/hr/content/download/2184/31430/file/RASPPPOE\_098B.ZIP

Nakon downloada na računalo RASPPPoE je potrebno otpakirati koristeći neki od programa kao što su WinZip, WinRar, Total Commander i dr.

Konfiguriranje počinjemo desnim klikom na **My Network Places** ikonu na radnoj površini. Klikom na **Properties** otvara se prozor **Network Connections**. Desnim klikom na postojeću mrežnu konekciju na koju je povezan ADSL modem, te lijevim na **Properties** otvara se prozor kao na sljedećoj slici:

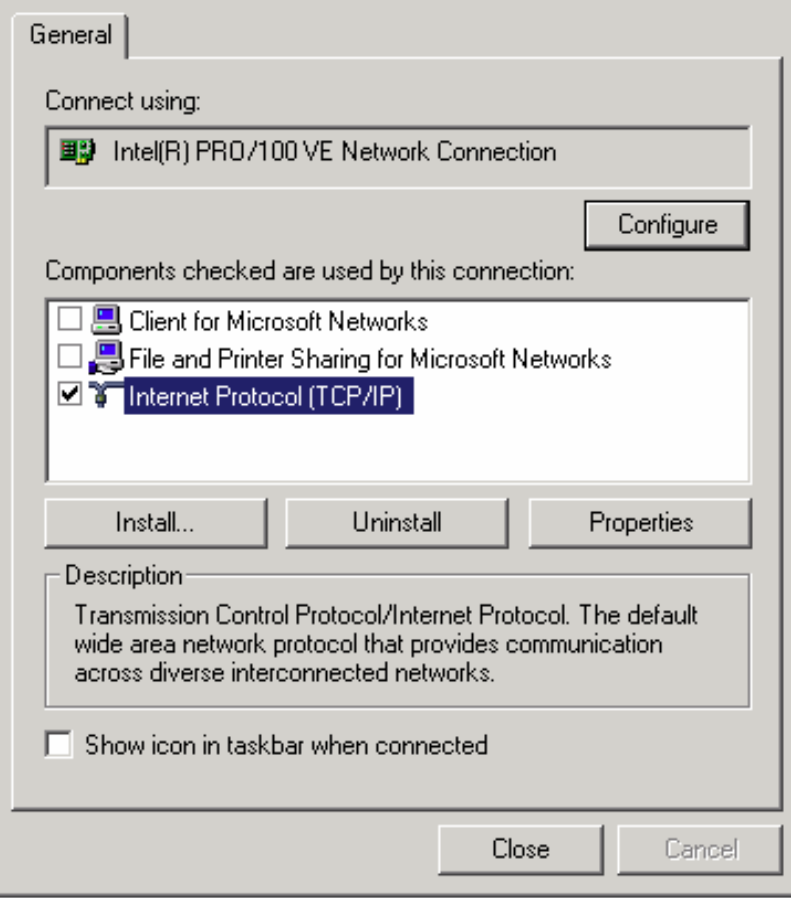

Isključite sve protokole osim TCP/IP i kliknite na **Install**. U prozoru koji se otvori odaberite **Protocol** i kliknite na **Add**.

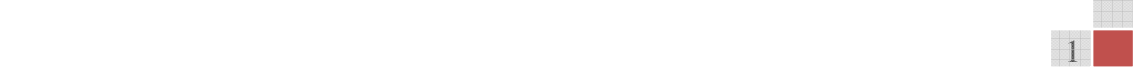

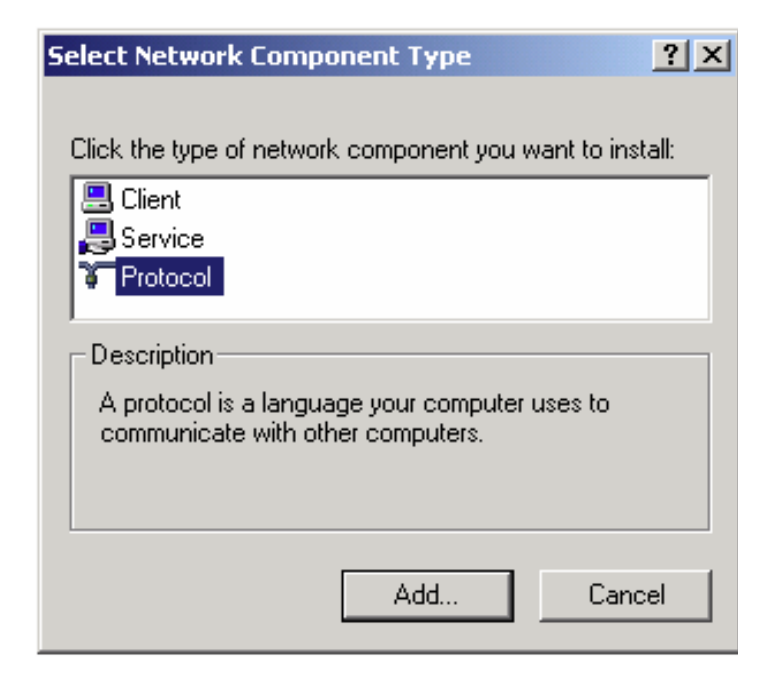

Otvorit će se prozor u kojem kliknite na **Have Disk**, zatim **Browse**, te odaberite mapu na disku gdje su raspakirane RASPPPoE datoteke i kliknite na **OK**. Odaberite **PPP over Ethernet Protocol** i kliknite **OK**. Kada se za vrijeme instalacije pojavi upit o nastavku instalacije kliknite **Yes**. Nakon uspješne instalacije PPPoE protokola prozor **Properties** izgleda kao na sljedećoj slici.

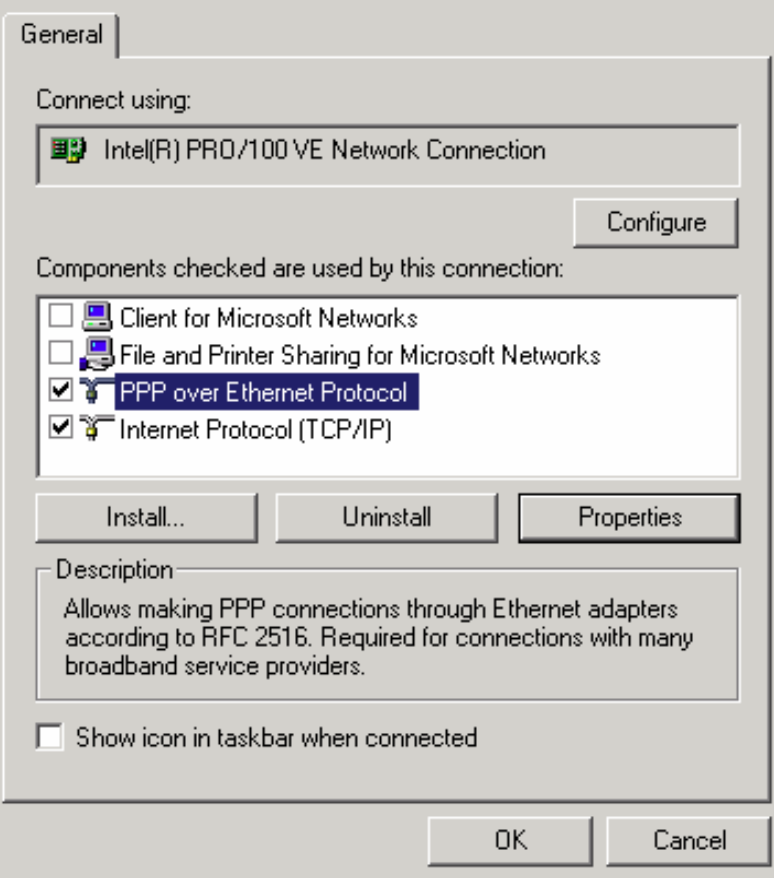

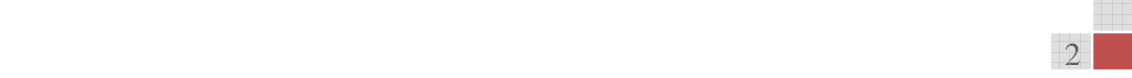

Kliknite na **Properties** i u sljedećem prozoru napravite neophodnu promjenu vrijednosti parametra MTU (Maximum Transfer Unit) s početne vrijedenosti 1492 na vrijednost 1460. Kliknite na **OK**.

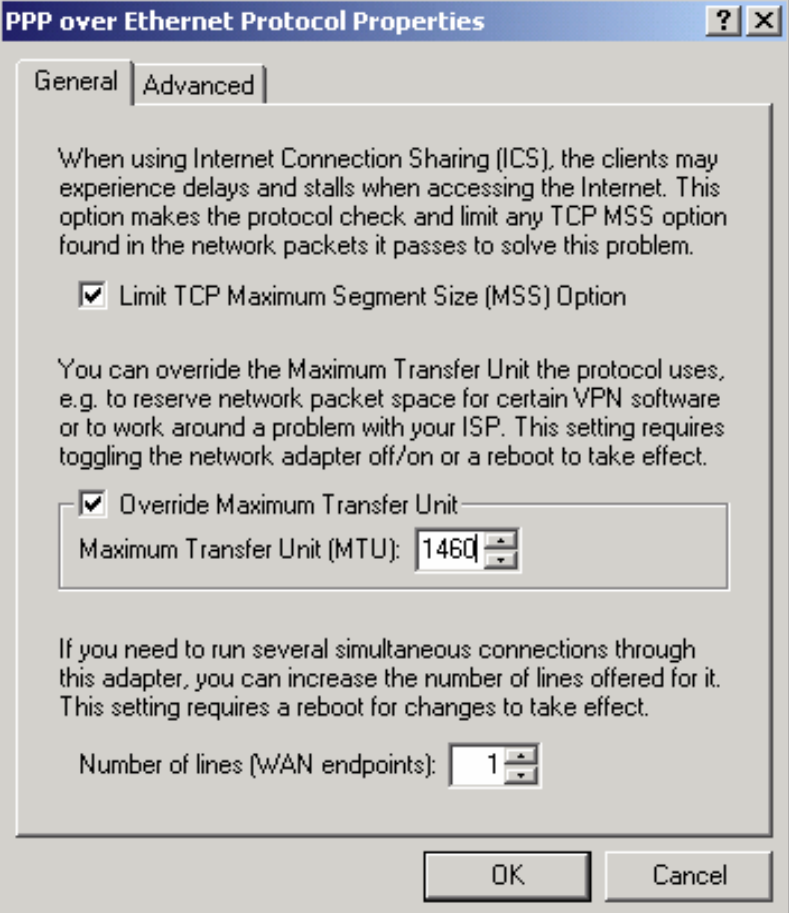

Sljedeći korak je kreirati vezu za pristup Internetu. Kliknite na **Start**, **Run** i upišite **raspppoe** kako bi pokrenuli **RASPPPoE Dial‐Up Connection Setup**. Kliknite na **Query Available Services**, zatim na uslugu koja vam je na raspolaganju, dalje na **Create a Dial‐Up Connection for the selected Services** i **Exit**. Na radnoj površini će se pojaviti nova ikona za pristup Internetu.